## **Pasos para filmar un presentación con nuestra voz de fondo explicando**

- 1) Preparar la clase, con las ideas principales por ejemplo, en un archivo tipo power point
- 2) Instalar Atube Catcher (Es gratuito)
- 3) Antes de empezar a grabar, considerar estas variables, si son de su preferencia (es muy intuitivo)

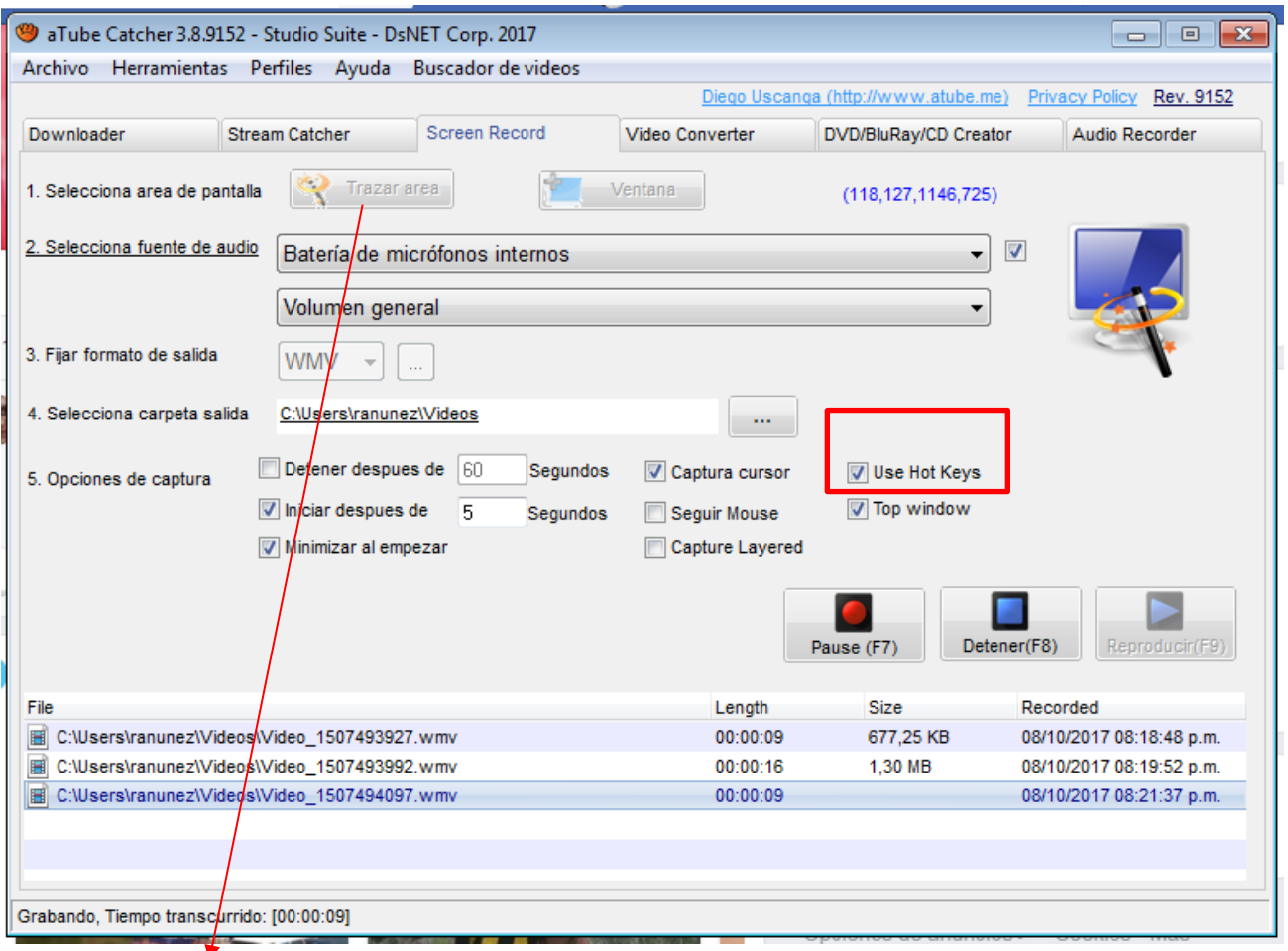

- 4) Antes de arrancar, posicionarse en el archivo y definir el área (ejemplo, para focalizar en la presentación y que no aparezca todo lo que está alrededor, como el menú del programa)
- 5) Importantísimo NO marcar "Seguir Mouse" porque si me muevo del área definida se va a mover (salvo que lo requieran)
- 6) "Use Hoy Keys" es para que con F7 poder poner PAUSA y con F8 para FINALIZAR LA FILMACIÓN (esto tenerlo agendado a mano, para no "ensuciar el video", teniendo que salir de la presentación para consultarlo mientras se está filmando.
- 7) Hagan un prueba cortita, y en tal caso van ajustando las preferencias
- 8) Por cada filmación se generarán en sus computadoras los distintos archivos (en la imagen adjunte generé tres.
- 9) Seleccione el que desea y agréguelo a la plataforma o campus que maneje,

Si los archivos son muy pesados, es probable que tarde en subir y luego sea pesado para los alumnos bajarlo (además de que pueda colapsar el campus, si todos hacemos lo mismo)

Recomiendo > Subir el video a Youtube (tooooodos los alumnos lo tienen en sus celulares) y copiar el link del video en el campus. Esto simplifica y agiliza toda la operatoria.

**¿Cómo configurar la privacidad de Youtube si no quiero que sea pública la información?**

## ➢ **Pueden elegir entre PRIVADO U OCULTO, de acuerdo a sus preferencias.**

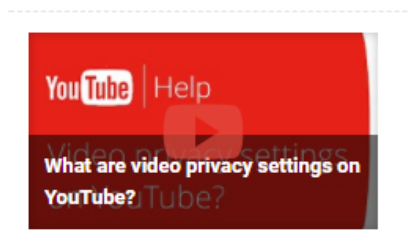

## Configuración de privacidad

- · Vídeos y listas de reproducción públicos: cualquier usuario puede verlos y compartirlos.
- · Vídeos y listas de reproducción privados: solo podéis verlos tú y los usuarios que elijas.
- · Vídeos y listas de reproducción ocultos: cualquier usuario que tenga el enlace puede verlos y compartirlos.

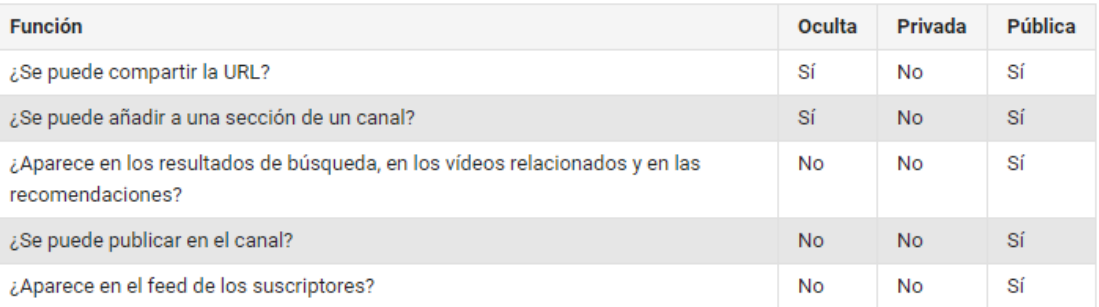